## ■apki

### **Správa majetku – administrátorský návod**

Funkce "Správa majetku" se používá zejména pro správu půjčování a vracení jakéhokoliv majetku, u kterého je vhodné evidovat dobu vypůjčení a osoby, které měly majetek zapůjčený.

#### **1 NASTAVENÍ SYSTÉMU PRO SPRÁVU MAJETKU**

Nejprve je vhodné změnit nastavení chování nových NFC čipů, které se většinou používají pro pochůzky

Vpravo nahoře je tlačítko  $\clubsuit^2$  Nastavení lokality – záložka  $\clubsuit$ . Různé. Volbu "Chování vytváření čipu" přepněte na stav "Vytvořit nepřiřazený registrovaný NFC čip".

```
Chování vytváření čipu Toto nastavení určuje, jaké objekty jsou vytvářeny
  Vytvořit nepřiřazený registrovaný NFC čip
.<br>Wakazi danah hanaanu usdélenent limi od které na whodnooyin hanaan inka nayötíyani.
```
### **2 PŘIDÁNÍ NOVÉHO MAJETKU**

Pomocí mobilní aplikace TOUCHGUARD (načtením NFC čipu po odhlášení, z obrazovky se seznamem uživatelů), nebo importujte pomocí CSV (na webu sekce  $\blacktriangleright$  NFC čipy -  $\bigtriangleup$  Import.

*( Pozn. Více informací o nahrávání NFC čipů je v samostatné[m návodu](https://www.touchguard.eu/nfc-cipy-a-kontrolni-body/))*

| Správa majetku |                    |                          |                      |                 |
|----------------|--------------------|--------------------------|----------------------|-----------------|
|                | Vyhledat           |                          |                      |                 |
|                | Název $12^{\circ}$ | $\bullet$ Cip $\ddagger$ | Aktuálně vypůjčené Į |                 |
|                | <b>LATEL</b>       | <b>OIDOOAFODI1F00</b>    |                      | <b>Contract</b> |

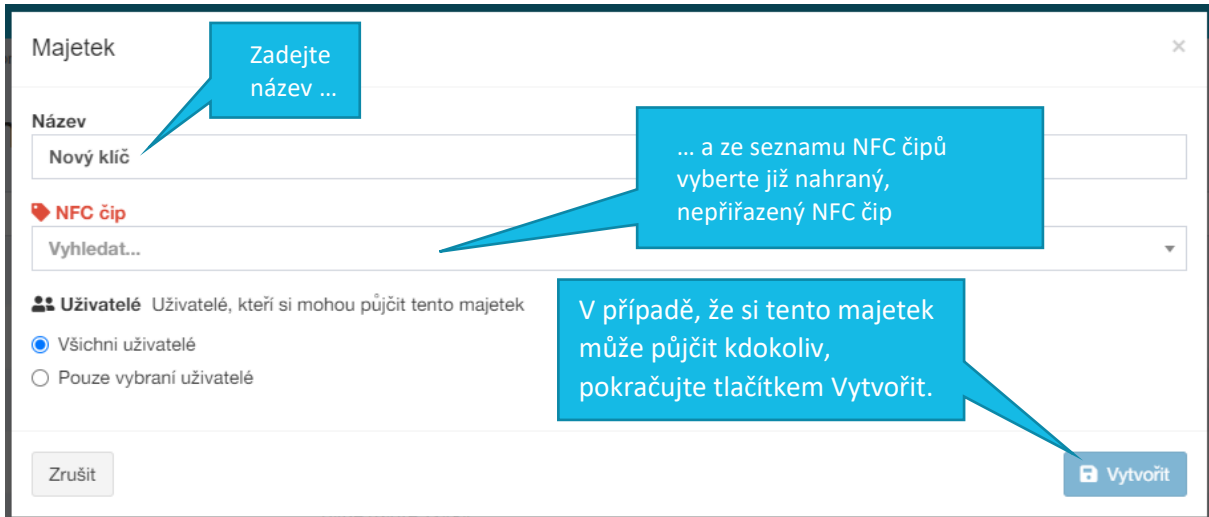

Nový majetek přiřadíte k čipu v sekci  $\bullet$  Správa majetku stisknutím tlačítka  $\bullet$ .

## **Iapki**

### **3 PŘIŘAZENÍ PRÁV UŽIVATELŮM**

Pokud má majetek omezená oprávnění, je třeba mu přiřadit uživatele, kteří mají právo si jej vypůjčit.

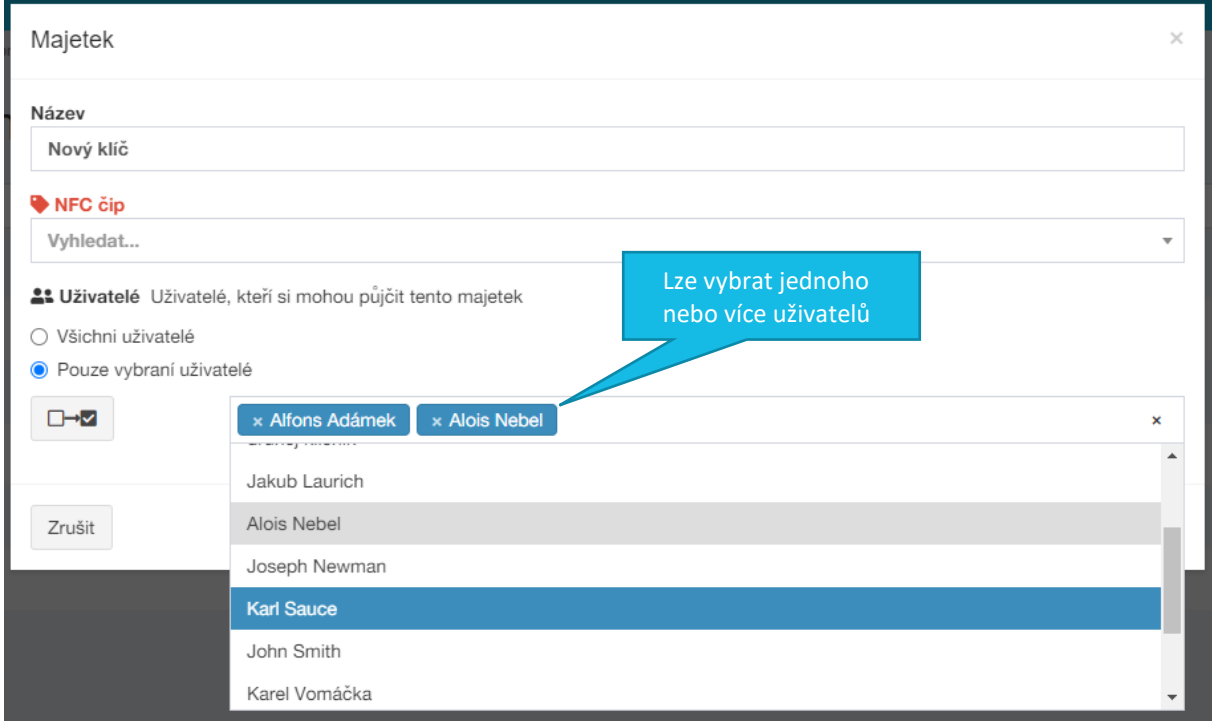

Uživatelů může být libovolné množství.

### **4 EDITACE/SMAZÁNÍ MAJETKU**

Pokud je třeba změnit oprávnění nebo vyměnit u majetku NFC čip, …

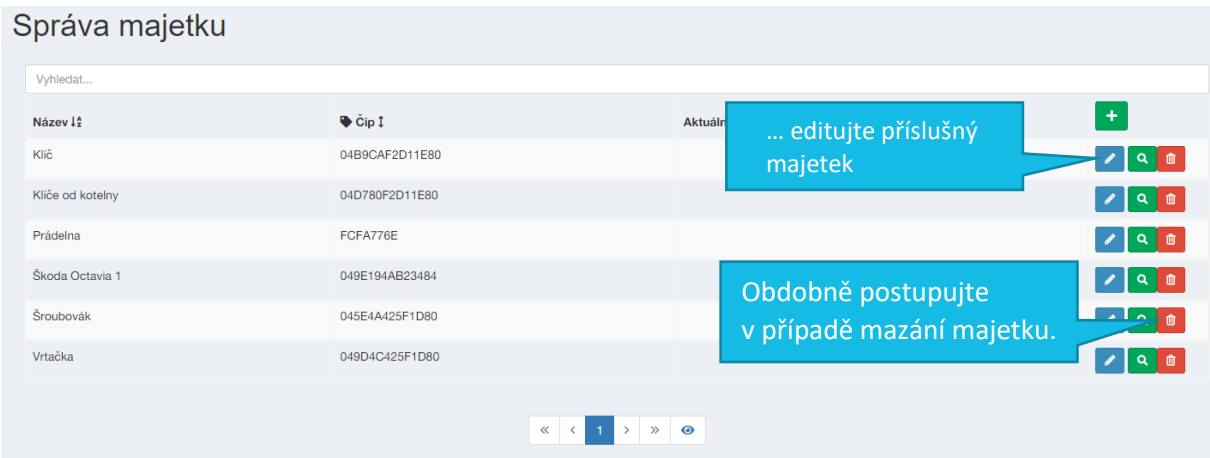

# **.apki**

#### **5 JAK ZAPNOUT FUNKCI SPRÁVY MAJETKU NA MOBILNÍM TERMINÁLU**

Na stránce  $\Box$  Mobilní terminály editujte  $\clubsuit^3$  nastavení příslušného terminálu a přejděte do záložky Vzhled. Zde vyberete (dvojklikem) tlačítko pro Správu majetku. Stejným způsobem (dvojklikem) lze tlačítko z terminálu odebrat. **a** Uložte změny a tlačítko se zobrazí na mobilní terminálu.

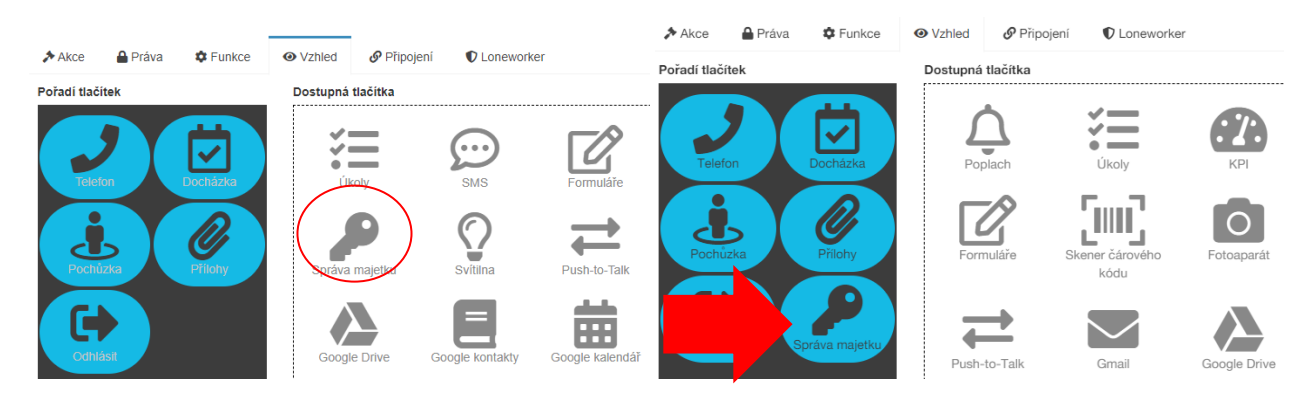